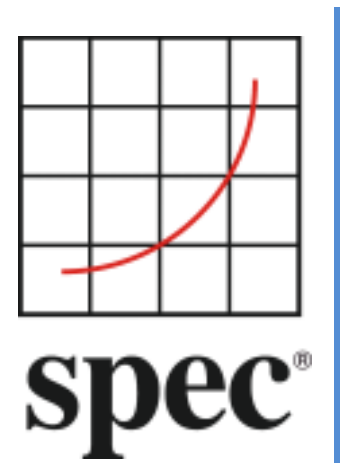

Standard Performance Evaluation Corporation (SPEC)

# Power and Temperature Measurement Setup Guide

7001 Heritage Village Plaza, Suite 225 Gainesville, VA 20155, USA

SPECpower Committee

# **Table of Contents**

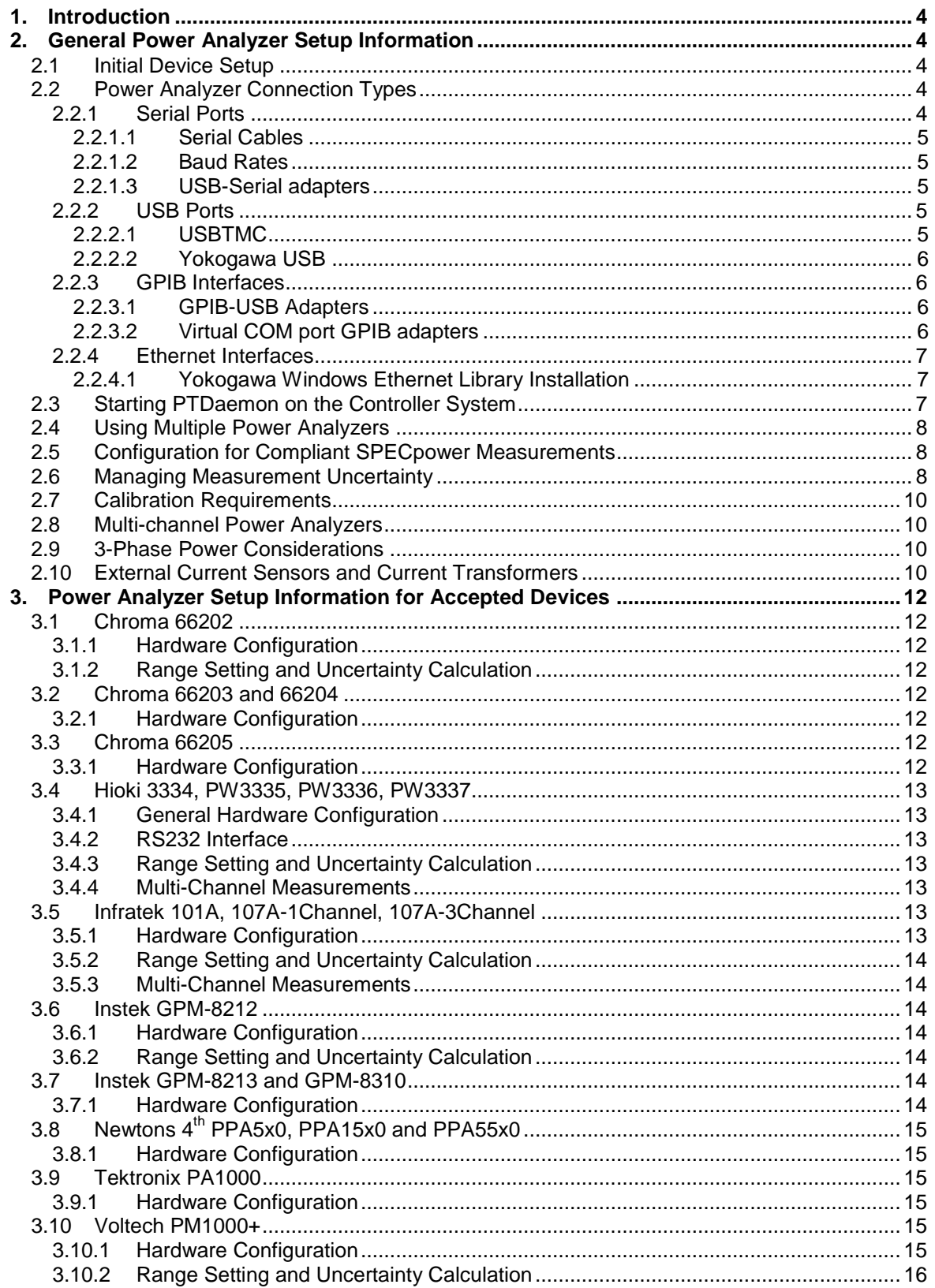

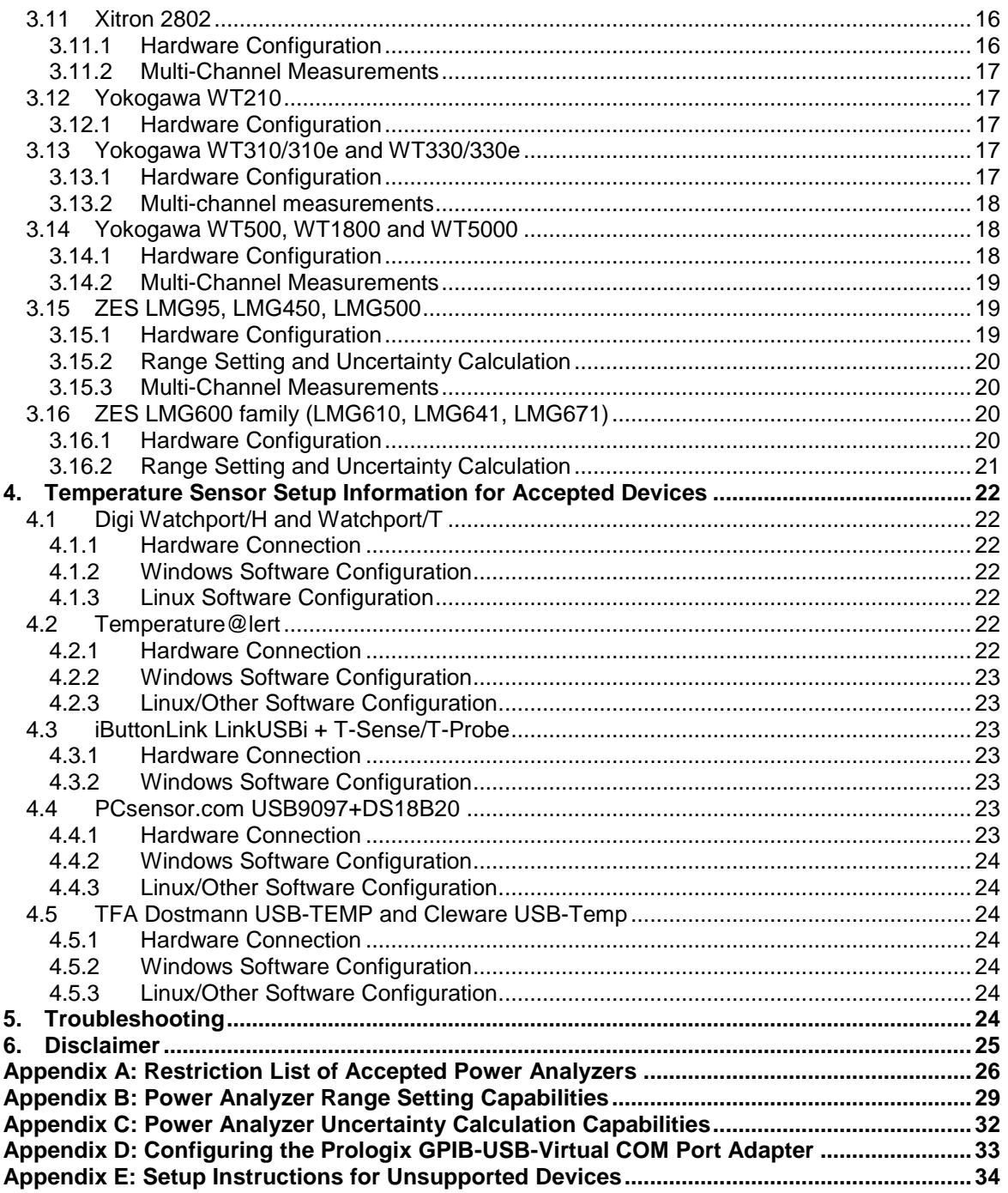

SVN Revision: 1902

2022/08/16 13:04:30 SVN Date:

### <span id="page-3-0"></span>1. Introduction

This practical guide will explain how to set up and run power analyzers and temperature sensors to communicate with SPEC's Power/Temperature Daemon (PTDaemon) on a controller system. It also describes the configuration requirements to measure conforming results for the various SPECpower benchmarks and tools. This document is a companion to the associated SPECpower User Guides. The underlying principles of SPEC power measurements may be found in the [SPEC](http://www.spec.org/power/docs/SPEC-Power_and_Performance_Methodology.pdf) [Power\\_and\\_Performance\\_Benchmark Methodology](http://www.spec.org/power/docs/SPEC-Power_and_Performance_Methodology.pdf) document.

Throughout this document "SPECpower" is used as a synonym for the various SPEC benchmarks and tools which provide power measurements, such as SPECpower\_ssj2008 and SERT.

#### **BE SURE to read, understand, and follow all of the safety rules and installation instructions that come with your power analyzer and system under test (SUT).**

**To check for possible updates to this document, please see [http://www.spec.org/power/docs/SPEC-Power\\_Measurement\\_Setup\\_Guide.pdf.](http://www.spec.org/power/docs/SPEC-Power_Measurement_Setup_Guide.pdf)**

### <span id="page-3-1"></span>2. General Power Analyzer Setup Information

#### <span id="page-3-2"></span>**2.1 Initial Device Setup**

The first step in setting up any measurement device is to get the device communications to the controller system functioning using the vendor-supplied software. Follow the manufacturers' instructions for hardware connection, device driver, and software installation.

If the device cannot be controlled using the manufacturer's software, do not proceed to the next step. Instead, contact the manufacturer for technical support.

Please make sure to exit the manufacturer's software after initial testing, because PTDaemon will be unable to control a device that is still being controlled by other software.

This document will NOT cover the electrical connections required for proper power measurement. Please refer to the documentation supplied with your device, and contact the manufacturer if additional information is needed.

#### <span id="page-3-3"></span>**2.2 Power Analyzer Connection Types**

#### <span id="page-3-4"></span>2.2.1 Serial Ports

Standard RS-232 connections are one of the most common analyzer interfaces. Many analyzers have a DB-9 or DB-25 serial connection. The DB-9 connector on many computers may be connected directly to a DB-9 or DB-25 serial connection on the analyzer. Some devices require a cross-over or "null modem" cable. Refer to manufacturers' instructions or the device-specific instructions below.

Serial port naming standards for popular operating systems:

- Windows: COM1, COM2, … COM9
- Linux: /dev/ttyS0, /dev/ttyS1, ...

The default connection type for PTDaemon is serial. No command-line option is used to specify a serial connection, and the serial port name (as listed in the examples above) is used for the "port" argument to PTDaemon.

If you will be using a serial connection on the power analyzer, please see the corresponding power analyzer section below for specifics regarding required serial settings such as baud rate, etc.

#### <span id="page-4-0"></span>2.2.1.1 Serial Cables

Some analyzers have serial port hardware that is very sensitive to noise and correct signal levels. Please ensure that you have a high-quality serial cable and that ALL signals are interconnected. Timeouts, missed readings, and connection failures can occur with cables that do not implement the full set of RS232 signals*.*

#### <span id="page-4-1"></span>2.2.1.2 Baud Rates

Each device has a baud rate programmed in PTDaemon that can be found in the device's section of this document. However, starting with version 1.6.0, the default baud rate can be overridden using the command-line parameter "-B <br/>baud rate>".

#### <span id="page-4-2"></span>2.2.1.3 USB-Serial adapters

Standard RS-232 serial ports are becoming less common on computers due to space constraints. However, there are many inexpensive USB-serial adapters on the market today. Windows drivers available for those devices allow the user to see additional "virtual" serial ports, such as COM7.

Many of these same adapters will also work on Linux. If the Linux distribution includes the "usbserial" driver, it is likely to autodetect and enable the adapter. Typically the device name will be created as /dev/ttyUSB0. Use "dmesg" to find the port your analyzer uses.

Note: USB-Serial converters may not ship with 64-bit Windows drivers. Some users have reported success using the 64-bit drivers found at the following website: [http://www.serialgear.com/USB-Serial](http://www.serialgear.com/USB-Serial-adapter-drivers-windows-mac-linux.cfm)[adapter-drivers-windows-mac-linux.cfm.](http://www.serialgear.com/USB-Serial-adapter-drivers-windows-mac-linux.cfm) This website is not affiliated with SPEC, and SPEC will not provide support related to these drivers. Use at your own risk.

#### <span id="page-4-3"></span>2.2.2 USB Ports

Power analyzers available with USB data communications capability typically may be connected to a USB port on the controller system. Many such analyzers are USBTMC-compliant and can be controlled by Windows or Linux hosts with the appropriate USBTMC drivers. Others can be controlled using vendor-supplied drivers.

#### <span id="page-4-4"></span>2.2.2.1 USBTMC

Many Yokogawa analyzers, and other USBTMC-compliant devices such as the Tektronix PA1000 and the Chroma 66203, 66204, and 66205, can be controlled by Linux systems using Agilent's USBTMC driver (available from Agilent and also included in many recent Linux distributions). In this case the device will appear to PTDaemon as a serial port using /dev/usbtmc<#>. This feature is supported in PTDaemon version 1.4.2 and higher.

These same analyzers can also be controlled by Windows systems using Keysight's IO Libraries suite [\(www.keysight.com/find/iosuite\)](http://www.keysight.com/find/iosuite). Simply installing the IO Libraries Suite in its "typical configuration" should provide the shared libraries and drivers needed for PTDaemon to connect to USBTMC devices. USBTMC devices discovered by the Keysight suite will be numbered sequentially starting at 1. PTDaemon provides the "-U" argument for Windows USBTMC usage, so a typical command would be 'ptd-windows-x86 -U 49 1" for a Yokogawa WT310 which was the only USBTMC device connected to the system. This feature is supported in PTDaemon version 1.8.1 and higher.

If the Keysight IO Libraries installed correctly, your USBTMC device should be listed in the "Instruments" panel of the Keysight Connection Expert.

There may be conflicts between the Keysight drivers and other drivers such as the Yokogawa YKMUSB driver or other VISA implementations that use USB devices, so installation of more than one library at a time is not recommended. Yokogawa Ethernet support through the TMCTL libraries should not conflict with Keysight USBTMC.

#### <span id="page-5-0"></span>2.2.2.2 Yokogawa USB

Yokogawa's WT310, WT330, WT500 and WT1800 can also be controlled by a Windows host over a USB connection by PTDaemon using Yokogawa's drivers.

To operate Yokogawa devices under Windows using their USB interface, download the latest Yokogawa TMCTL library from Yokogawa support (currently found at https://tmi.yokogawa.com/us/library/documents-downloads/software/tmctl/). Extract the files and copy tmctl64.dll and ykmusb64.dll from the dll folder to your Windows PATH (typically C:\Windows\system32). Next download the latest YKMUSB driver from Yokogawa support (currently found at https://tmi.yokogawa.com/us/library/documents-downloads/software/usb-drivers/), extract the files and run setup.exe to install the USB driver.

#### <span id="page-5-1"></span>2.2.3 GPIB Interfaces

Many instruments have a GPIB / IEEE488 interface option available. Several vendors sell adapters that allow PC connections to GPIB, either via USB, PCI, PCIe or other hardware interface. Those adapters fall into two categories: one type that communicates via proprietary drivers and DLLs, and another type that presents a "virtual communications port" interface to the operating system.

#### <span id="page-5-2"></span>2.2.3.1 GPIB-USB Adapters

PTDaemon has been tested with National Instruments' NI488.2 GPIB-USB-HS adapter and NI-488.2 software, and the Agilent 82357A USB/GPIB adapter. If the 64-bit Windows software and drivers are installed correctly, PTDaemon can access GPIB devices through the "ni4882.dll" interface for National Instruments, or the "agt488.dll" interface for the Agilent device. It is likely that PTDaemon will also work with NI adapters other than the USB version, as long as they are supported by NI-488.2 drivers, but no others have been tested.

When starting PTDaemon to communicate with an analyzer using one of these adapters, the "-g" argument must be used to specify GPIB, and the analyzer's GPIB address is used rather than a COM port for the device number.

The SPEC PTDaemon GPIB device support is currently only available with Microsoft Windows operating systems.

#### <span id="page-5-3"></span>2.2.3.2 Virtual COM port GPIB adapters

The Prologix GPIB-USB Controller converts GPIB interfaces to a physical USB connection on the controller system which is viewed by the Windows OS as a virtual COM port. See Appendix A for information on configuring the Prologix device to communicate with your power analyzer.

When starting PTDaemon to communicate with an analyzer using one of these adapters, the virtual COM port should be used as the interface, and the "-g" parameter should NOT be used, since PTDaemon views this as a serial device.

This device is only supported under Microsoft Windows operating systems.

#### <span id="page-6-0"></span>2.2.4 Ethernet Interfaces

Power analyzers available with Ethernet communications capability typically can connect via a network to the host computer. Some such analyzers have secondary network protocols and can be controlled by SPEC's PTDaemon if vendor-supplied drivers or open source library support are available. Others use standard protocols and can be controlled directly by PTDaemon.

The Tektronix PA1000 and many of the Hioki, Instek, and ZES analyzers can be controlled via TCP/IP directly by PTDaemon using the "-n" option. See the setup section for the specific analyzers for further information.

Many Yokogawa analyzers use the LXI protocol and can be controlled via their Ethernet port by PTDaemon, using Yokogawa drivers under Windows or by embedded LXI code in Linux. See the associated analyzer's setup section for further information.

#### <span id="page-6-1"></span>2.2.4.1 Yokogawa Windows Ethernet Library Installation

To operate Yokogawa devices under Windows using their network interface, download the latest Yokogawa TMCTL library from Yokogawa support (currently found at https://tmi.yokogawa.com/us/library/documents-downloads/software/tmctl/). Extract the files and copy tmctl64.dll from the dll folder to your Windows PATH (typically C:\Windows\system32).

#### <span id="page-6-2"></span>**2.3 Starting PTDaemon on the Controller System**

After the analyzer is connected appropriately to the controller system CCS and turned on, the PTDaemon may be started. The command line format is:

ptd [options] <device-type-#> <device-port>

<device-type-#>: With –h option a list of all available power and temperature devices is shown. <device-port>: The device-port number, e.g. COM1 for Windows or /dev/ttys0 for Linux.

The following options are available:

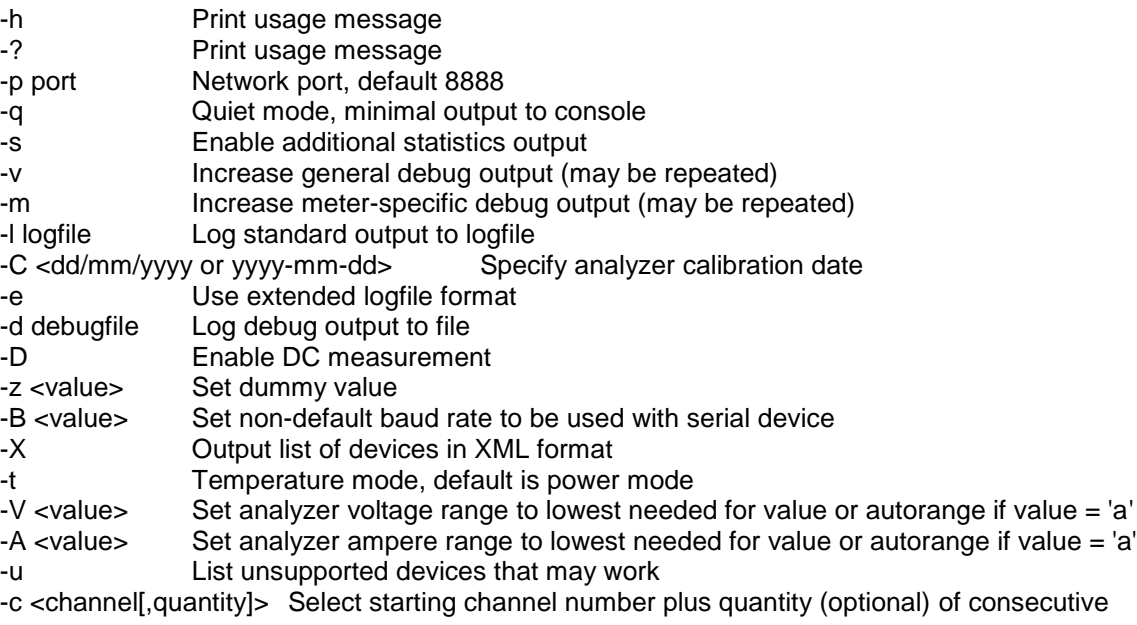

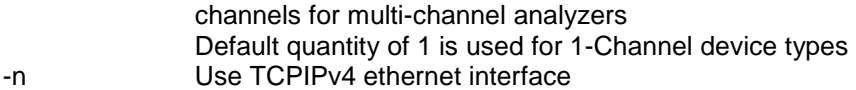

Options only available on Windows:

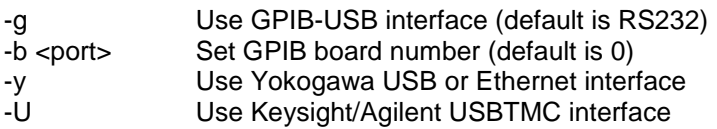

Options only available on Linux:

#### -L Use LXI Ethernet interface

#### <span id="page-7-0"></span>**2.4 Using Multiple Power Analyzers**

When utilizing multiple power analyzers to measure one or more SUTs, the procedure for connecting each power analyzer is similar to connecting a single SUT/single power analyzer configuration.

For each connected power analyzer a unique PTDaemon instance must be started with the appropriate parameters. If multiple PTDaemon instances are run on the same controller, they must each be assigned a unique TCP/IP port number using the "-p" command-line option.

#### <span id="page-7-1"></span>**2.5 Configuration for Compliant SPECpower Measurements**

Please be aware to always check http://www.spec.org/power/docs/SPECpower-Device List.html for the latest information!

On the above website you find a list of power measuring devices that have been tested by SPEC and that are accepted for use in the measurement of "compliant results" as they passed the SPECpower Analyzer Acceptance Test. Additionally also the minimum PTDaemon version required for publishable results for the various benchmarks using PTDaemon changes over time and is specified in the SPEC Power Temperature Daemon (PTDaemon) Update Process. This update process is also documented on the website above.

Compliant results are those that meet all the requirements specified in the Run and Reporting Rules of the various SPECpower benchmarks.

Additionally restrictions for some individual analyzer types for conforming SPECpower measurements, e.g. to the PTDaemon version or allowed range settings, are listed in chapter 2.6.

There are also analyzer types which may operate successfully with the PTDaemon but are not accepted for compliant SPECpower benchmark runs. They are available for research purposes only. A complete list of all tested analyzers including all accepted analyzers is displayed using the "-u" (unsupported) flag, PTDaemon –u. Support is not available from SPEC for use of any unsupported analyzer types.

#### <span id="page-7-2"></span>**2.6 Managing Measurement Uncertainty**

Another very important aspect of measuring compliant power data is the configuration of the correct volt and ampere ranges appropriate to the measurement environment to avoid inaccurate or even invalid values.

For compliant SPECpower benchmark runs, specific uncertainty requirements have to be guaranteed according to the SPECpower Run and Reporting Rules. The uncertainty of a measured power value

depends on how well the configured volt and ampere ranges fit to this value. The formulas to calculate the uncertainty often directly include the configured volt and ampere ranges.

Selecting the volt range is quite easy as the voltage depends only on the power source and does not change during the test. Selecting the ampere range is more complex, because it differs with the SUT's power consumption during the benchmark run. A large difference between different load levels may even require individual ampere range settings for each level.

PTDaemon has the ability to select the closest range appropriate for a requested value. The information is maintained on a per-analyzer basis. For example, if you specify a range of 2.2A and the analyzer in use has ranges of 0.5, 1.0, 2.0 and 5.0A, PTDaemon will set the analyzer to the 5.0A range.

There are three ways to set the volt and ampere ranges of the analyzer:

- **manual range setting**: For instructions read the manufacturer's manual. PTDaemon cannot read range settings for some power analyzers such as the Instek GPM-8212; compliant runs cannot be produced using manual range settings for these analyzers.
- **fixed range setting via PTDaemon command line input parameters**: When starting the PTDaemon the volt and ampere ranges can be set by selecting the command line flags –A and –V. For example, using the parameter "-A 1.6" will cause PTDaemon to set the current range to the next highest range that can legally measure 1.6A for the analyzer model in use.
- **dynamic range setting via benchmark command interface:** Most SPECpower benchmarks provide the ability to set ranges dynamically through configuration parameters. For instructions read the user guide for the associated benchmark. *This is the only recommended technique since it gives the ability to set different ranges for different load levels*.

#### *Selecting auto-range mode does not provide compliant measurement results for any currently accepted analyzer types*. There are two main reasons:

- Changing the range in auto-range mode often needs so much time that several samples of the active measurement may be missed during the setting.
- In auto-range mode the current ranges have to be read by the analyzer to compute the current uncertainty value. Not all analyzers provide this capability, and even those that do are not able to guarantee that the range readings were those used for the measurement values at that point in time.

The capabilities in range setting, uncertainty calculation and auto-range compliance are listed in Appendix B and C.

To configure the benchmark to minimize uncertainty, a few simple steps should be followed:

- First, run the benchmark with the power analyzer voltage range set to the voltage in use, and the current range set to either "auto" or the highest range expected.
- Next, examine the output files to determine the average current used during each benchmark load level
- Finally, set the benchmark-specific power analyzer range configurations to values appropriate for the current of each load level. A small amount of margin should be maintained so that the measurement does not end up "over-ranging". For example, if the average current during a measurement is 0.95A, it may be necessary to set the range to a value larger than 1.0A.

#### <span id="page-9-0"></span>**2.7 Calibration Requirements**

The analyzer must have been calibrated by a standard traceable to NIST in the USA [\(http://nist.gov\)](http://nist.gov/) or a counterpart national metrology institute in other countries, such as PTB in Germany or NML in Taiwan. The calibration certificate must be dated within one year of the test date.

The manufacturer's test certificate received with the analyzer meets the SPECpower calibration requirements if the certificate is entitled "Certificate of Calibration" or "Certificate of Traceable Calibration" and includes a unique calibration number or sticker, lab accreditation to ISO or other standards, and test equipment certification with traceability to a national standards institute.

Note: The calibration certificate issued is valid only for the specific device (one serial number) calibrated.

#### <span id="page-9-1"></span>**2.8 Multi-channel Power Analyzers**

Analyzers with multiple channels may have two different modes supported by PTDaemon:

- 1-Channel: Only a single channel (usually user-specified) may be used at one time
- Multi-Channel: all channels may be configured independently and report per-channel values via PTDaemon; summed values are also calculated by PTDaemon and are available for use with benchmarks that have not fully implemented multi-channel mode.

The multi-channel features are not yet integrated into all SPECpower benchmarks. In that case, PTDaemon provides "sum channel" values that may be used for compliant results. Sum channel values are calculated as follows:

- Watts: sum of active channel wattages
- Volts: average of active channel voltages
- Amps: average of active channel amps
- PF: calculated as active power by apparent power. Apparent power for the sum channel is defined as sqrt(sum(P) $\text{A}$ 2+sum(Q) $\text{A}$ 2) where P is active power and Q is reactive power.
- Uncertainty: (sum of individual active channel uncertainties in watts) / sum channel watts
- Note that for the sum channel, watts = volts  $*$  amps  $*$  PF  $*$  # active channels

When using multi-channel mode with a benchmark that only understands single channel devices, note that voltage and current ranges are set identically on all channels.

#### <span id="page-9-2"></span>**2.9 3-Phase Power Considerations**

Starting with PTDaemon version 1.10.0, 3-phase mode has been deprecated, and is now treated as just a subcase of multi-channel mode. Voltage and current ranges for a 3-phase load should be set based on single-phase values.

Measurements that were previously taken using 3-phase mode can still be taken using the new multichannel mode.

#### <span id="page-9-3"></span>**2.10 External Current Sensors and Current Transformers**

PTDaemon does not support the use of external current sensors or current transformers. There are a number of reasons behind this decision.

 There are too many opportunities for accidental or deliberate erroneous readings using external sensors.

- There is no way to programmatically detect a connected external sensor model to verify that settings are correct.
- There is very little demand for their use on computer servers when there are a number of supported analyzers that can measure 30A or more per channel for single or three-phase power.
- The added uncertainty of the external devices can push total uncertainty over 1%, which does not meet our requirements.
- Adding support for external sensors would result in an explosion in code complexity due to the need to add multiple variations for uncertainty calculations and range settings for every supported sensor.

### <span id="page-11-0"></span>3. Power Analyzer Setup Information for Accepted Devices

The following instructions provide information specific to use of SPEC's PTDaemon with each accepted device. The manufacturer's documentation should be the primary reference for all subsections (hardware configuration and input connection) for which specific information is not provided.

Interfaces documented below are those that have been tested by SPEC. Other interfaces may be available from the associated vendor but have not been tested by SPEC.

An up to date list of power analyzers and temperature sensors which are accepted for SPECpower submissions can be found at the following URL:

[http://www.spec.org/power/docs/SPECpower-Device\\_List.html](http://www.spec.org/power/docs/SPECpower-Device_List.html)

#### <span id="page-11-1"></span>**3.1 Chroma 66202**

- <span id="page-11-2"></span>3.1.1 Hardware Configuration
	- GPIB Set GPIB device address per Chroma User's Manual
	- Input Connection Direct input only
	- Firmware Version Analyzer firmware version must be v1.20 or higher.

#### <span id="page-11-3"></span>3.1.2 Range Setting and Uncertainty Calculation

For SPECpower, measurement results from the Chroma 66202 are valid only if the following requirements have been satisfied:

- Low shunt ranges must be one of the following: 0.01, 0.1, 0.4, 2.0 ARMS. All other low shunt ranges will result in invalid benchmark runs.
- The only high shunt range that can be used is the 20ARMS range.

#### <span id="page-11-4"></span>**3.2 Chroma 66203 and 66204**

- <span id="page-11-5"></span>3.2.1 Hardware Configuration
	- GPIB Set GPIB device address per Chroma User's Manual
	- Input Connection Direct input only

#### <span id="page-11-6"></span>**3.3 Chroma 66205**

- <span id="page-11-7"></span>3.3.1 Hardware Configuration
	- RS232 The baud rate should be set to 9600 using the front panel configuration menus per the Chroma User's Manual.
	- GPIB The GPIB address of the analyzer may be set from the front panel configuration menus per Chroma User's Manual.
	- USB PTDaemon supports USB communication with the 66205 using the Keysight/Agilent USBTMC drivers under Windows, or the Agilent USBTMC driver under Linux. See section 2.2.2.1 for more information.
	- Input Connection Direct input only.

#### <span id="page-12-0"></span>**3.4 Hioki 3334, PW3335, PW3336, PW3337**

#### <span id="page-12-1"></span>3.4.1 General Hardware Configuration

Connect the analyzer according to the manufacturer's instruction manual (chapter 2 and 3) and reset the analyzer to factory defaults. The following connections are available:

- RS232
- GPIB available but not yet tested
- LAN not available for Hioki 3334

Note: The Hioki's display is locked when the PTDaemon is started. After stopping the PTDaemon you have to press special buttons (please see the instruction manual) to reuse it.

#### <span id="page-12-2"></span>3.4.2 RS232 Interface

The analyzer's baud rate has to be configured according to the default baud rate configuration in PTDaemon:

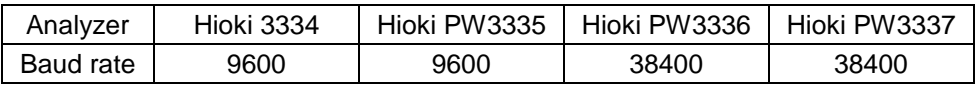

Alternatively you can also define the PTDaemon baud rate via the –B command line (see chapter 2.2.1.2).

#### <span id="page-12-3"></span>3.4.3 Range Setting and Uncertainty Calculation

For SPECpower, measurement results from the Hioki 3334 are valid only for load currents less than 14.167A to ensure that a crest factor of at least 3 can be supported. This limit is increased to 17.334A with firmware versions > v1.10. For Hioki PW3335 the limit is 20A, for Hioki PW3336/7 33.33A.

#### <span id="page-12-4"></span>3.4.4 Multi-Channel Measurements

The Hioki PW3336 and Hioki PW3337 analyzers can also be used as 2 or 3-channel analyzers by PTDaemon providing the measurement data of all individual channels. Sum channel values are available, and are calculated based on the formulas in section 2.8

#### <span id="page-12-5"></span>**3.5 Infratek 101A, 107A-1Channel, 107A-3Channel**

#### <span id="page-12-6"></span>3.5.1 Hardware Configuration

Connect the analyzer according to the manufacturer's manual.

Note: The 107A's display is locked when the PTDaemon is started. After stopping the PTDaemon you have to turn the analyzer off and on to reuse it.

- RS232 The Infratek's RS232 interface is configured to the correct parameters by default (Baud:9600, Parity:None, Terminator:CR, Handshake:None, IEEE\_address:n/a). Only the interface parameters of the Infratek 107A can be changed by the user. Instructions are described in the manufacturer's manual (chapter 6.4 Setting Interface Parameters).
- Input Connection For Infratek 107A there are two input channels available. For instructions how to select and configure the input channel that fits best to your environment, read the

manufacturer's manual (chapter 4.6). To measure valid power data the connected physical input channel has also to be selected manually on the display.

- Firmware Version There are no restrictions to any firmware versions.
- <span id="page-13-0"></span>3.5.2 Range Setting and Uncertainty Calculation

Instructions on how to configure the range setting are given in the manufacturer's manual (chapter 5.2.1 for Infratek 101A or chapter 5.2.2 for Infratek 107A: Range Selection, Auto Range Selection).

The 101A supports range setting via PTDaemon command interface and PTDaemon input parameters.

The 107A only supports range setting via PTDaemon input parameters, as after being started it is no longer configurable. So there is no possibility to configure the range setting for every individual load level of the SPECpower benchmark. If the electrical power differs between every load level in a larger range, this may cause problems to get valid measurement data.

For SPECpower, measurement results from the Infratek 107A are only valid for load currents less than half the selected current range in order to satisfy the required minimum crest factor value of 3.

Both analyzers provide uncertainty checking by the PTDaemon.

#### <span id="page-13-1"></span>3.5.3 Multi-Channel Measurements

The 107A-3Channel analyzer can only be used as a single-channel analyzer with PTDaemon. Only channel 1 is evaluated.

#### <span id="page-13-2"></span>**3.6 Instek GPM-8212**

- <span id="page-13-3"></span>3.6.1 Hardware Configuration
	- RS232 Use default settings
	- Input Connection Direct input only
	- Firmware Version
- <span id="page-13-4"></span>3.6.2 Range Setting and Uncertainty Calculation

For SPECpower, measurement results from the Instek GPM-8212 are only valid for load currents less than 10A in order to satisfy accuracy requirements.

Since the Instek software interface does not allow reading of voltage and current ranges, manual setting of ranges via the device's front panel will not produce valid results.

#### <span id="page-13-5"></span>**3.7 Instek GPM-8213 and GPM-8310**

#### <span id="page-13-6"></span>3.7.1 Hardware Configuration

The communication interface should be preconfigured using the keypad buttons prior to use with the PTDaemon software.**.**

RS232 – set baud rate to 38400

- GPIB The GPIB address of the analyzer can be viewed and changed via the front-panel command buttons. That address is used as the "port" number for use with the "-g" commandline argument with true GPIB adapters.
- Ethernet PTDaemon supports Ethernet communication with the GPM-8213 and GPM-8310 using TCP/IP. The IPv4 address can be found in the analyzer's control menus.
- USB the GPM-8213 and GPM-8310 have an internal USB-Serial adapter connected to the USB port on the back of the analyzer. Install the vendor-provided Windows driver to enable the adapter, and then use the virtual COM port created by the driver for the connection. The virtual COM port can be found using Windows' device manager.
- Input Connection Only the direct input terminals are supported by PTDaemon.

#### <span id="page-14-0"></span>**3.8 Newtons 4th PPA5x0, PPA15x0 and PPA55x0**

#### <span id="page-14-1"></span>3.8.1 Hardware Configuration

The PPA series of analyzers should be preconfigured using the keypad buttons prior to use with the PTDaemon software.

 RS232 - The analyzer's serial communications settings should be configured from the front panel. Use the "Remote" key to enter the communications settings menu; select RS232, and then set the baud rate to 19200.

#### <span id="page-14-2"></span>**3.9 Tektronix PA1000**

#### <span id="page-14-3"></span>3.9.1 Hardware Configuration

The PA1000 should be preconfigured using the keypad prior to use with the PTDaemon software.

- Ethernet use the front panel to configure a static IP address on your local network, or configure the device for DHCP and read the IP address from the status menus.
- GPIB use the front panel to configure the GPIB address
- USB (Linux only) no special configuration is needed

#### <span id="page-14-4"></span>**3.10 Voltech PM1000+**

#### <span id="page-14-5"></span>3.10.1 Hardware Configuration

The PM1000+ should be preconfigured using their keypad buttons prior to use with the PTDaemon software. First, reset the analyzer to factory default.

Note: Once PTDaemon 'connects' to the PM1000+, the front panel is 'locked' to avoid inadvertent changes during a SPECpower benchmark run. To re-enable the front panel, exit PTDaemon and the front panel should be enabled again.

 RS232 - For RS-232 connections, a cable with DB9 Female and DB25 Male connectors and straight through (not null modem) capability are required. The analyzer's serial communications settings should be configured for 19200 baud before use with PTDaemon

- GPIB The GPIB address of the analyzer can be viewed and changed via the front-panel command buttons. That address is used as the "port" number for use with the "-g" commandline argument with true GPIB adapters. For GPIB connections with a virtual COM port driver, see Appendix A. Connect the converter to the GPIB interface of the analyzer, and connect the controller.
- <span id="page-15-0"></span>3.10.2 Range Setting and Uncertainty Calculation

To avoid bad samples due to auto ranging, set up the analyzer for the voltage and current ranges expected during the test.

#### <span id="page-15-1"></span>**3.11 Xitron 2802**

#### <span id="page-15-2"></span>3.11.1 Hardware Configuration

The Xitron 2802 should be preconfigured using the keypad buttons before using the device for benchmark testing. The analyzer should also be configured to use the correct port (GPIB or RS232) depending on which option is available.

- RS232 For RS-232 connections, a serial cable with DB9 Female and DB25 Male connectors and null modem capability are required. The analyzer's serial communications settings should be configured as follows:
	- o Press the "menu" key
	- $\circ$  in display window use the Up/down arrow keys to select "Setup System"; Press enter
	- $\circ$  In display window use the Up/down arrow keys to select "RS232 Baud Rate"; Press enter
	- $\circ$  In display window use the Up/Down arrow keys to select a baud rate of 115200; Press enter.
	- o Press the "menu" key twice to return to the main display
- GPIB For GPIB (IEEE488) connections, the analyzer's communications settings should be configured as follows:
	- o Press the "menu" key.
	- $\circ$  In display window use the Up/Down arrow keys to select "Setup System"; Press enter.
	- $\circ$  In display window use the Up/Down arrow keys to select "IEEE488 Address"; Press enter.
	- $\circ$  In display window use the Up/Down arrow keys to select a unique numeric address for the analyzer; Press enter.
	- o Press the "menu" key twice to return to the main display.
- Input Connection Direct input only. Configure the device to match your electrical wiring configuration as follows:
	- o Press the "menu" key.
	- $\circ$  In display window use the Up/Down arrow keys to select "Channel Configuration"; Press enter.
	- $\circ$  In display window use the Up/Down arrow keys to select the option that matches your wiring configuration. Options are 1, 2, or 3 phases, 3 wire, or Independent Channels. Press enter.
	- o Press the "menu" key twice to return to the main display.
- Firmware Version You can examine the firmware version installed in the meter as follows:
- o Press the "menu" key.
- o In display window use the Up/Down arrow keys to select "About..."; Press enter.
- $\circ$  The firmware version will be printed on the screen. For information on upgrading the firmware, consult the manufacturer.
- o Press the "menu" key twice to return to the main display

#### <span id="page-16-0"></span>3.11.2 Multi-Channel Measurements

Only one of the Xitron 2802 channels may be used at a time with PTDaemon.

#### <span id="page-16-1"></span>**3.12 Yokogawa WT210**

#### <span id="page-16-2"></span>3.12.1 Hardware Configuration

PTDaemon requires a minimum WT210 firmware version of 1.11 (released in March 2004) to function properly, since that is the first version that supports the crest factor features.

The WT210 should be preconfigured using the keypad buttons prior to use with the PTDaemon software. First, reset the analyzer to factory default.

- RS232 For RS-232 connections, a cable with DB9 Female and DB25 Male connectors and null modem capability are required. The analyzer's serial communications settings should be configured for a baud rate of 9600 as follows:
	- 1. Press the "local" key
	- 2. in display window "C" use the Up/down arrow keys to select 488.2; Press enter
	- 3. In display window "A" use the Up/down arrow keys to select "hand 0"; Press enter
	- 4. In display window "B" use the Up/down arrow keys to select "For 0"; Press enter
	- 5. In display window "C" use the Up/down arrow keys to select "b 9600"; Press enter
- GPIB The GPIB address of the analyzer can be viewed and changed via the front-panel command buttons. That address is used as the "port" number for use with the "-g" commandline argument with true GPIB adapters. For GPIB connections with a virtual COM port driver, see Appendix A. Connect the converter to the GPIB interface of the analyzer, and connect the controller.
- Input Connection Only the direct input terminals of the WT210 are supported by PTDaemon.

Note: Once PTDaemon 'connects' to the WT210, the front panel is 'locked' to avoid inadvertent changes during a SPECpower benchmark run. To re-enable the front panel, exit PTDaemon and on the WT210 front panel, press the Stop (integrate) button then the Reset button. Front panel operations should be enabled again.

#### <span id="page-16-3"></span>**3.13 Yokogawa WT310/310e and WT330/330e**

PTDaemon automatically detects whether the analyzer is the standard or enhanced "e" version and adjusts measurement uncertainty appropriately. The enhanced uncertainty is calculated properly starting with PTDaemon version 1.8.0.

<span id="page-16-4"></span>3.13.1 Hardware Configuration

The WT310 should be preconfigured using the keypad buttons prior to use with the PTDaemon software. **First, reset the analyzer to factory defaults.**

- RS232 For RS-232 connections, a cable with null modem capability is required. The analyzer's serial communications settings should be configured for 9600 baud with LF terminator.
- GPIB The GPIB address of the analyzer can be viewed and changed via the front-panel command buttons. That address is used as the "port" number for use with the "-g" commandline argument with true GPIB adapters. For GPIB connections with a virtual COM port driver, see Appendix A. Connect the converter to the GPIB interface of the analyzer, and connect the controller.
- Ethernet PTDaemon supports Ethernet communication with the WT310 on Windows operating systems via use of Yokogawa's TMCTL DLL, which can be requested from Yokogawa support channels or downloaded from Yokogawa's web site. With TMCTL installed on the controller system, use the "-y" command-line parameter with the IP address as the "port" parameter. For example, "ptd-windows-x86 –y 49 192.168.0.3". The analyzer's IP configuration can be set from the front panel controls.

Network communication with the WT310 under Linux can be done using LXI protocol; this support was added starting with version 1.10.0 and can be specified using the "-L" command line argument.

- USB PTDaemon supports USB communication with the WT310 on Windows operating systems via use of Yokogawa's TMCTL64 DLL and YKMUSB64 driver, which can be requested from Yokogawa support channels or downloaded from Yokogawa's web site. With TMCTL installed on the controller system, use the "-y" command-line parameter with the analyzer's serial number as the "port" parameter. For example, "ptd-windows-x86  $-v$  35 WX503020". PTDaemon also supports USB communication on Linux, in this case using Agilent's USBTMC driver (included in most recent Linux distributions). The analyzer will appear as a device such as /dev/usbtmc0, and PTDaemon treats that device just as any other serial port.
- Input Connection Only the direct input terminals of the WT310 are supported by PTDaemon.

#### <span id="page-17-0"></span>3.13.2 Multi-channel measurements

An additional parameter ("-c") is needed for multi-channel mode, where syntax used is "*-c <starting\_channe-l>,<number\_of\_subsequent\_channels>".* Besides individual channel readings, sum channel values are available, and are calculated based on the formulas in section 2.8*.*

#### <span id="page-17-1"></span>**3.14 Yokogawa WT500, WT1800 and WT5000**

<span id="page-17-2"></span>3.14.1 Hardware Configuration

- GPIB The GPIB address of the analyzer may be set from the front panel configuration menus. For GPIB connections with a virtual COM port driver, see Appendix A.
- Ethernet PTDaemon supports Ethernet communication with the WT500, WT1800 and WT5000 on Windows operating systems via use of Yokogawa's TMCTL64 DLL, which can be requested from Yokogawa support channels or downloaded from Yokogawa's web site. With TMCTL installed on the controller system, use the "-y" command-line parameter with the IP address as the "port" parameter. For example, "ptd-windows-x86 –y 35 192.168.0.3". The analyzer's IP configuration can be set from the front panel controls.

 USB - PTDaemon supports USB communication with the WT500, WT1800 and WT5000 on Windows operating systems via use of Yokogawa's TMCTL64 DLL and YKMUSB64 driver, which can be requested from Yokogawa support channels or downloaded from Yokogawa's web site. With TMCTL installed on the controller system, use the "-y" command-line parameter with the analyzer's serial number as the "port" parameter. For example, "ptdwindows-x86 –y 35 WX503020". PTDaemon also supports USB communication on Linux, in this case using Agilent's USBTMC driver (included in most recent Linux distributions). The analyzer will appear as a device such as /dev/usbtmc0, and PTDaemon treats that device just as any other serial port.

#### <span id="page-18-0"></span>3.14.2 Multi-Channel Measurements

The WT500 can also be used as a multi-channel analyzer by PTDaemon, providing the measurement data of the individual channels and the sum channel. Sum channel values are available, and are calculated based on the formulas in section 2.8*.*

#### <span id="page-18-1"></span>**3.15 ZES LMG95, LMG450, LMG500**

There are three types of ZES LMG power analyzers supported by the SPECpower PTDaemon. The LMG95 provides one-channel measurements, while LMG450 and LMG500 can be used for 1-channel or 4-channel measurements.

#### <span id="page-18-2"></span>3.15.1 Hardware Configuration

After connecting and turning on the ZES LMG according to the manufacturer's manual the analyzer has to be configured correctly.

Note:

 The analyzer can be connected to the CCS via the ComA interface using a 1:1 cable or via the ComB interface using a null modem cable (manufacturer's manual section 4.4.2.1.1). In rare cases when measuring in multi-channel mode and lots of data are transferred you may see connection timeouts running the PTDaemon. This might be caused by poor quality of the serial or null modem cable. Exchanging the serial or null modem cable against a higher quality one can fix this problem. For high data transfer rates between LMG power analyzers and CCS it is recommended to attach a USB-serial adapter to the power analyzer and to use a USB cable to connect to a CCS USB port.

Also reducing the baud rate of the analyzer to 9600 and setting the PTDaemon baud rate configuration accordingly via the –B option might help.

- Before configuring an LMG analyzer reset the device to default parameters by pressing the two lower softkeys when switching it on. In general the analyzer stores the actual settings, so this has always to be done after using it in an environment other than SPEC benchmarks or tools.
- The ZES LMG's RS232 interface has to be configured for "19200 Baud, <lf>, Echo off, RTS/CTS" before use with PTDaemon. Instructions how to configure the interface are described in the manufacturer's manual (chapter 4.4.2 IF/IO). The baud rate configured with PTDaemon via –B option and configured on the ZES analyzer must always be the same.

Note: "19200 Baud" is the default setting of ZES analyzers in PTDaemon versions higher than 1.6.1. The default baud rate of PTDaemon versions 1.6.1 and lower is 57600.

 The GPIB interface is available and supported by PTDaemon, but not yet tested on ZES LMGs.

- The ZES LMGs have one input connection for each available channel. For physical connection read the manufacturer's manual (chapters 1-3).
- There are no restrictions to specific firmware versions. Nevertheless it is recommended to update to the latest firmware version available on the manufacturer's web site.
- During measurement periods the analyzer buttons are locked by PTDaemon. If PTDaemon is not stopped via "X" command, the analyzer has to be turned "off" and "on" again before reuse.

#### <span id="page-19-0"></span>3.15.2 Range Setting and Uncertainty Calculation

Be careful in selecting the correct ranges which fit best to your measurement environment to avoid inaccurate or even invalid values. Uncertainty calculation for ZES LMGs by PTDaemon is only available if the measured values during the benchmark lie in between 10% and 110% of the configured range, so these limits have to be kept for conforming measurements.

Instructions how to configure the range setting manually are described in the manufacturer's manual (chapter 5.2 Measuring ranges (Range)).

All accepted ZES LMG power analyzers support range setting via PTDaemon command interface or PTDaemon input parameters.

All accepted ZES LMG power analyzers provide uncertainty checking by the PTDaemon.

#### <span id="page-19-1"></span>3.15.3 Multi-Channel Measurements

The LMG450 and LMG500 analyzers can only be used as a single-channel analyzer with PTDaemon.

#### <span id="page-19-2"></span>**3.16 ZES LMG600 family (LMG610, LMG641, LMG671)**

Since SPEC PTDaemon version 1.9.2 new modular models of ZES LMG power analyzers are supported. The LMG610 provides one-channel measurements, while LMG641 and LMG671 allow for 1-channel measurements and multi-channel measurements.

Each of those analyzers can be equipped with one or more channel modules which are available in 3 different versions. The 3 channel modules differ from each other in terms of accuracy and certain other features. For more details see LMG600 user manual sections 4.6 to 4.8. PTDaemon automatically detects which channel modules are installed and sets the parameters for uncertainty calculation accordingly.

#### <span id="page-19-3"></span>3.16.1 Hardware Configuration

After connecting and turning on the ZES LMG according to the manufacturer's manual the analyzer has to be configured correctly. PTDaemon does support LAN and RS232 interfaces to connect controller system and LMG6xx analyzer. The optional CAN bus interface available in LMG6xx analyzers is not supported by PTDaemon. No GPIB interface is available in LMG6xx analyzers.

Notes:

 The preferred and recommended method connecting LMG6xx analyzers to the controller system is via LAN interface. Details are described in section 9.9.1 of the LMG600 user manual.

Additional information regarding LAN interface configuration is given in LMG600 user manual section 7.3.4.

 The COM port can be used as an alternative as described in section 9.9.2 of the user manual. A 1:1 cable is needed for RS232 access via the COM interface.

- The ZES LMG6xx RS232 interface has to be configured for "19200 Baud, <lf>, Echo off, RTS/CTS" before use with PTDaemon. Instructions how to configure the interface are described in LMG600 user manual (section 7.3.4 Interface tab). If the default baud rate is changed using PTDaemon –B option a matching baud rate must be configured on the LMG6xx analyzer.
- Before configuring an LMG6xx analyzer go to maintenance mode and start a "System reset" as described in LMG600 user manual section 5.5.9. The analyzer stores the latest settings, so a reset has always to be done after using the device in an environment other than SPEC benchmarks or tools.
- The ZES LMG6xx analyzers have one input connection for each available channel. For physical connection read LMG600 user manual (section 6.2 Connection).
- There are no restrictions regarding specific firmware versions. Nevertheless, it is recommended to update to the latest firmware version available on the manufacturer's web site.
- During measurement periods the analyzer buttons are locked by PTDaemon. If PTDaemon is not stopped regularly via "X" command, the analyzer has to be turned "off" and "on" again before reuse.

#### <span id="page-20-0"></span>3.16.2 Range Setting and Uncertainty Calculation

Be careful in selecting the correct ranges which fit best to your measurement environment to avoid inaccurate or even invalid values. PTDaemon uncertainty calculation for ZES LMG6xx is valid only if measured values are in the interval between 10% and 110% of configured ranges. So, these limits have to be taken into account for valid measurements.

Instructions how to configure the range settings manually are described in LMG600 user manual (chapter 7.3.12 CHANNEL menu).

All accepted ZES LMG6xx power analyzers support range setting via PTDaemon command interface or PTDaemon input parameters.

All accepted ZES LMG6xx power analyzers provide uncertainty checking by PTDaemon.

### <span id="page-21-0"></span>4. Temperature Sensor Setup Information for Accepted Devices

All temperature measuring devices that have been tested by SPEC and that are accepted for use in the measurement of compliant results are listed in the table below.

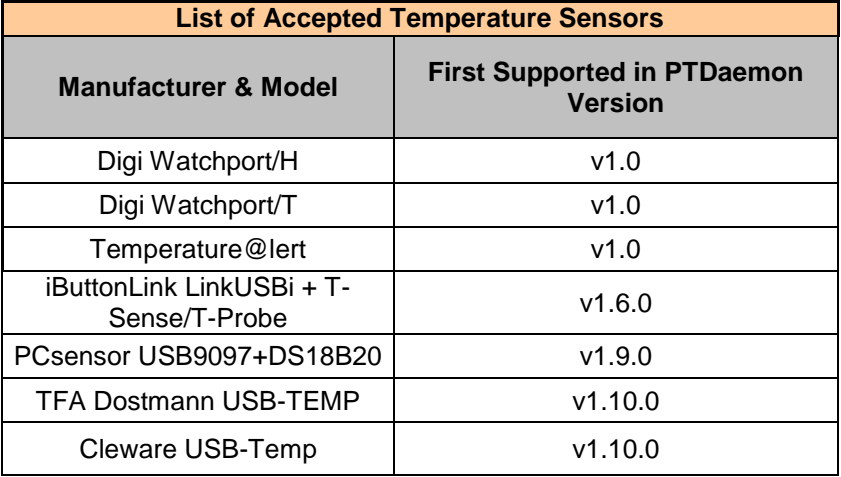

Please be aware to always check http://www.spec.org/power/docs/SPECpower-Device List.html for the latest information!

#### <span id="page-21-1"></span>**4.1 Digi Watchport/H and Watchport/T**

#### <span id="page-21-2"></span>4.1.1 Hardware Connection

The Watchport/H (temperature and humidity sensor) and Watchport/T (temperature sensor) are only available as a USB device. Plug the USB connector into an available USB port. Make sure to locate the temperature sensor in front of the SUT air intake as specified in Run and Reporting Rules.

#### <span id="page-21-3"></span>4.1.2 Windows Software Configuration

The "find new hardware wizard" should detect the Watchport devices, and find the drivers if the driver CD is installed. The drivers allow applications to access the Watchport device on a virtual serial port. Use Windows device manager to locate the virtual serial port in the "COM and LPT ports" section, and use that serial port number as the port argument to PTDaemon.

The Watchport Manager application can be also used to test and communicate with the device.

Windows drivers are available from [www.digi.com](http://www.digi.com/) for both 32-bit and 64-bit Windows versions.

#### <span id="page-21-4"></span>4.1.3 Linux Software Configuration

Linux kernels with the io\_ti and usbserial drivers will autodetect the Watchport device. The name of the virtual serial port can usually be found by looking at the system log output, for example using the "dmesg" command.

#### <span id="page-21-5"></span>**4.2 Temperature@lert**

<span id="page-21-6"></span>4.2.1 Hardware Connection

The Temperature@lert is only available as a USB device. A USB extension cable will probably be necessary to situate the sensor in the appropriate location in front of the SUT as specified in the Run and Reporting Rules. Plug the USB connector into an available USB port.

#### <span id="page-22-0"></span>4.2.2 Windows Software Configuration

"Virtual Serial Port" drivers for most Windows versions may be downloaded from [http://ftdichip.com/Drivers/VCP.htm.](http://ftdichip.com/Drivers/VCP.htm) Once the driver is installed, a virtual serial port will be found in Windows' Device Manager. The COM port number found in Device Manager should be used as the port argument to PTDaemon.

#### <span id="page-22-1"></span>4.2.3 Linux/Other Software Configuration

Linux kernels 2.6.9 and beyond already include "Virtual Serial Port" drivers that support the Temperature@lert. Drivers for other Linux versions, as well as for MacOS, are available at [http://ftdichip.com/Drivers/VCP.htm.](http://ftdichip.com/Drivers/VCP.htm) Once the driver is installed, the name of the virtual serial port can usually be found by looking at the system log output, for example using the "dmesg" command.

#### <span id="page-22-2"></span>**4.3 iButtonLink LinkUSBi + T-Sense/T-Probe**

PTDaemon supports the iButtonLink LinkUSBi controller with either the T-Sense® or T-Probe sensor. These devices are only supported under Windows operating systems.

#### <span id="page-22-3"></span>4.3.1 Hardware Connection

The LinkUSBi controller is only available as a USB device. When using the T-Sense sensor, a standard Ethernet cable may be used to connect the controller to the sensor; the T-Probe sensor includes a cable to connect directly to the controller.

#### <span id="page-22-4"></span>4.3.2 Windows Software Configuration

Communication with the LinkUSBi device requires the installation of both 1-wire and virtual com port drivers.

First, **before** connecting the LinkUSBi to the controller system, download and install the 1-wire drivers for your OS from

[http://www.maximintegrated.com/products/ibutton/software/tmex/download\\_drivers.cfm.](http://www.maximintegrated.com/products/ibutton/software/tmex/download_drivers.cfm) A reboot may be required after the driver installation.

Second, connect the LinkUSBi to the controller system. Normally, the Windows "Found New Hardware Wizard" can find the correct drivers automatically. If not, you can download the drivers from <http://www.ftdichip.com/Drivers/VCP.htm> and install them manually.

After the virtual com port drivers have been installed, you should be able to find the port number by looking at the COM port list in Windows Device Manager. This virtual COM port should then be provided to PTDaemon as the "port" parameter.

#### <span id="page-22-5"></span>**4.4 PCsensor.com USB9097+DS18B20**

#### <span id="page-22-6"></span>4.4.1 Hardware Connection

The PCsensor USB9097 1-wire adapter is only available as a USB device. Plug the USB connector into an available USB port. Plug the DS18B20 DX sensor into the USB9097's yellow port.

#### <span id="page-23-0"></span>4.4.2 Windows Software Configuration

Windows usually includes or finds a driver for the USB9097 USB-serial interface. The COM port for the device found in Device Manager should be used as the port argument to PTDaemon.

#### <span id="page-23-1"></span>4.4.3 Linux/Other Software Configuration

Linux kernels 2.6.9 and beyond already include "Virtual Serial Port" drivers that support the DS9097. Once the driver is installed, the name of the virtual serial port can usually be found by looking at the system log output, for example using the "dmesg" command. Typically the port name will be /dev/ttyUSB0. That full port name should be used as the port argument to PTDaemon.

#### <span id="page-23-2"></span>**4.5 TFA Dostmann USB-TEMP and Cleware USB-Temp**

#### <span id="page-23-3"></span>4.5.1 Hardware Connection

The USB-Temp devices are only available as a USB device. Plug the USB connector into an available USB port.

#### <span id="page-23-4"></span>4.5.2 Windows Software Configuration

Windows installation requires USBaccessX64.dll, which can be downloaded at [https://www.cleware-shop.de/Windows.](https://www.cleware-shop.de/Windows) Click on the "USBaccess" icon to download the zip file. The current version is [http://www.cleware.info/downloads/german/USBaccess\\_5.2.9.zip](http://www.cleware.info/downloads/german/USBaccess_5.2.9.zip) Extract USBaccessX64.dll and copy it to a directory in your Windows PATH (typically C:\Windows\system32).

#### <span id="page-23-5"></span>4.5.3 Linux/Other Software Configuration

These devices are not currently supported under Linux.

### <span id="page-23-6"></span>5. Troubleshooting

For further help with troubleshooting specific issues with PTDaemon, please refer to the FAQ of the benchmark you are using it with.

If you are unable to connect to a measurement device, please contact the device manufacturer for further support.

A common cause of issues between measurement devices and PTDaemon is that a device has been reconfigured by other software or manually to non-default settings. If you have trouble with device communications, or are not able to receive measurement data, try resetting the device to factory defaults per the manufacturer's instructions.

If you are able to connect to a measurement device using the manufacturer's software, but not using SPEC's PTDaemon, and the device is on SPEC's list of valid configurations, DO NOT contact the manufacturer. If you are unable to find an answer in the benchmark FAQ, contact SPEC via the support information found in your benchmark documentation.

### <span id="page-24-0"></span>6. Disclaimer

Product and service names mentioned herein may be the trademarks of their respective owners.

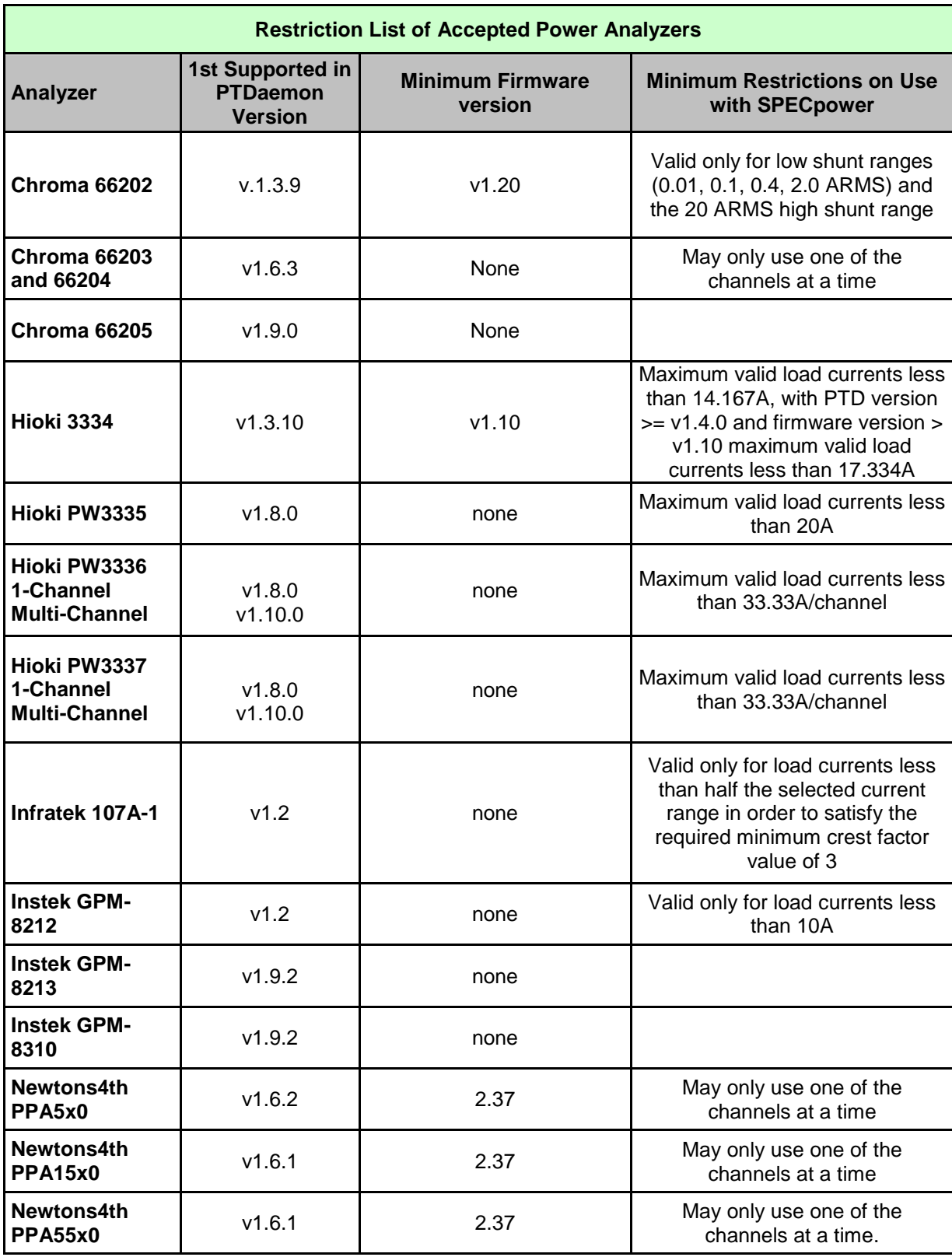

## <span id="page-25-0"></span>Appendix A: Restriction List of Accepted Power Analyzers

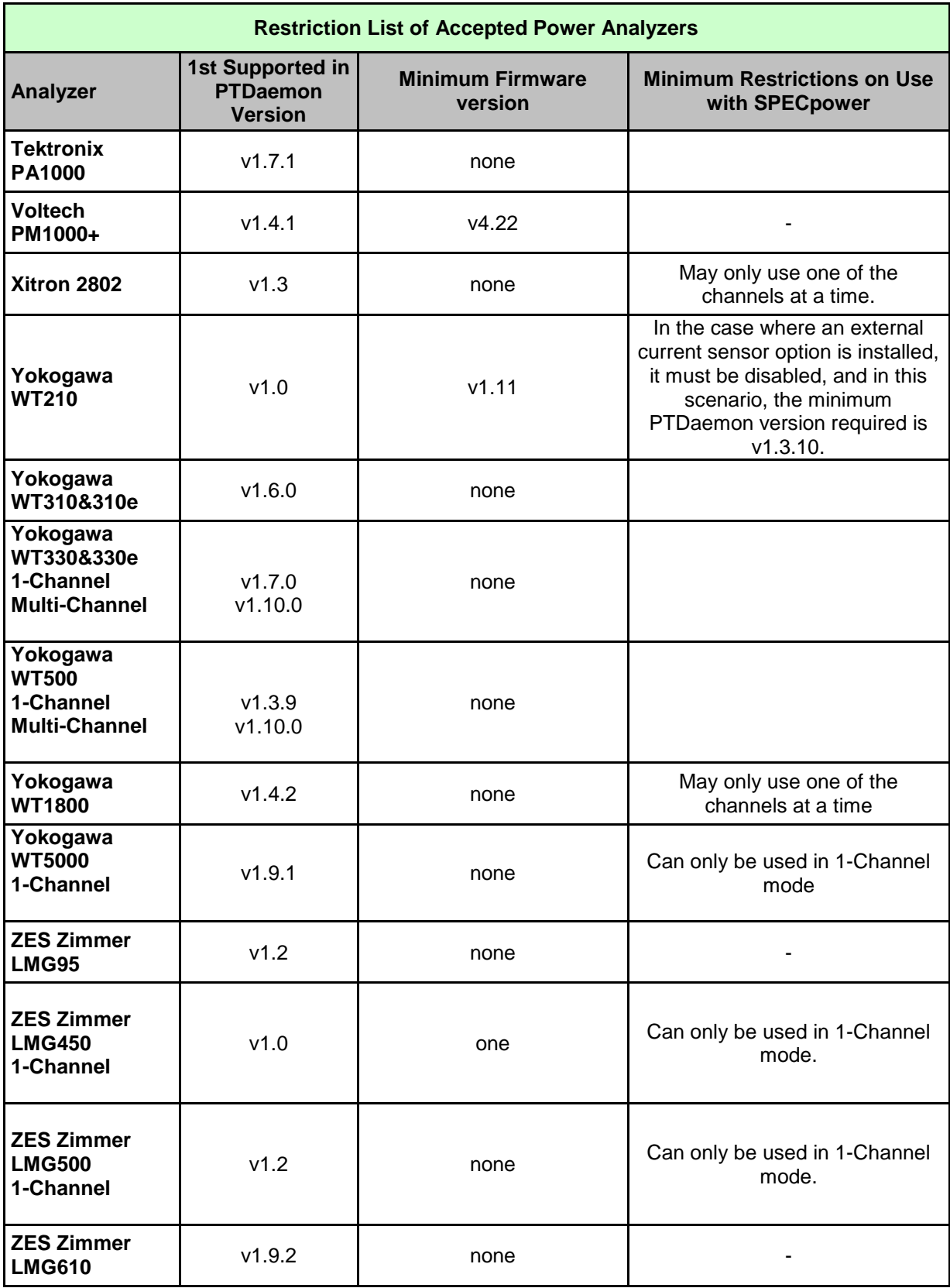

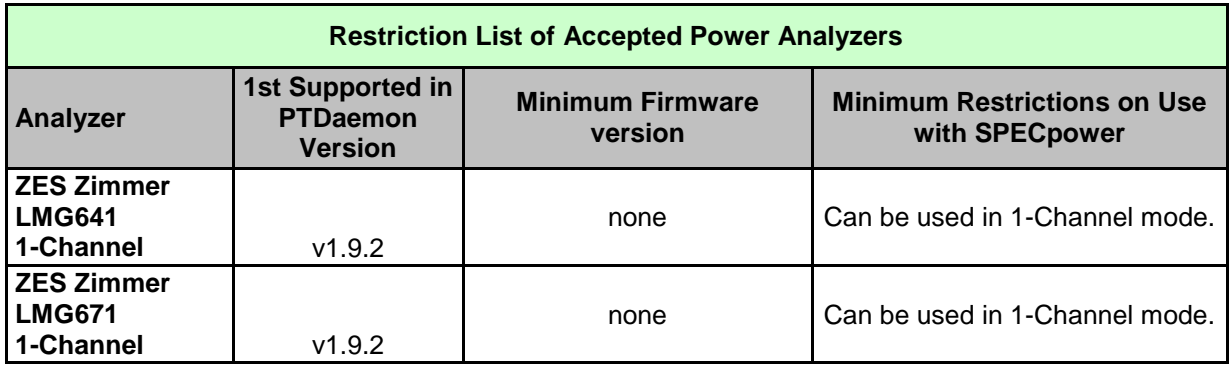

### <span id="page-28-0"></span>Appendix B: Power Analyzer Range Setting Capabilities

Characteristics of power analyzers vary widely. The following table shows the PTDaemon range setting capabilities of all currently accepted devices. Normally these range setting capabilities are the same as described in the manufacturer's documents, but it may happen that there are differences because of newer analyzer revisions. Range settings which are requested by the user and not listed in this table for a specified analyzer type, are always adapted by the PTDaemon to the optimal available range in this list.

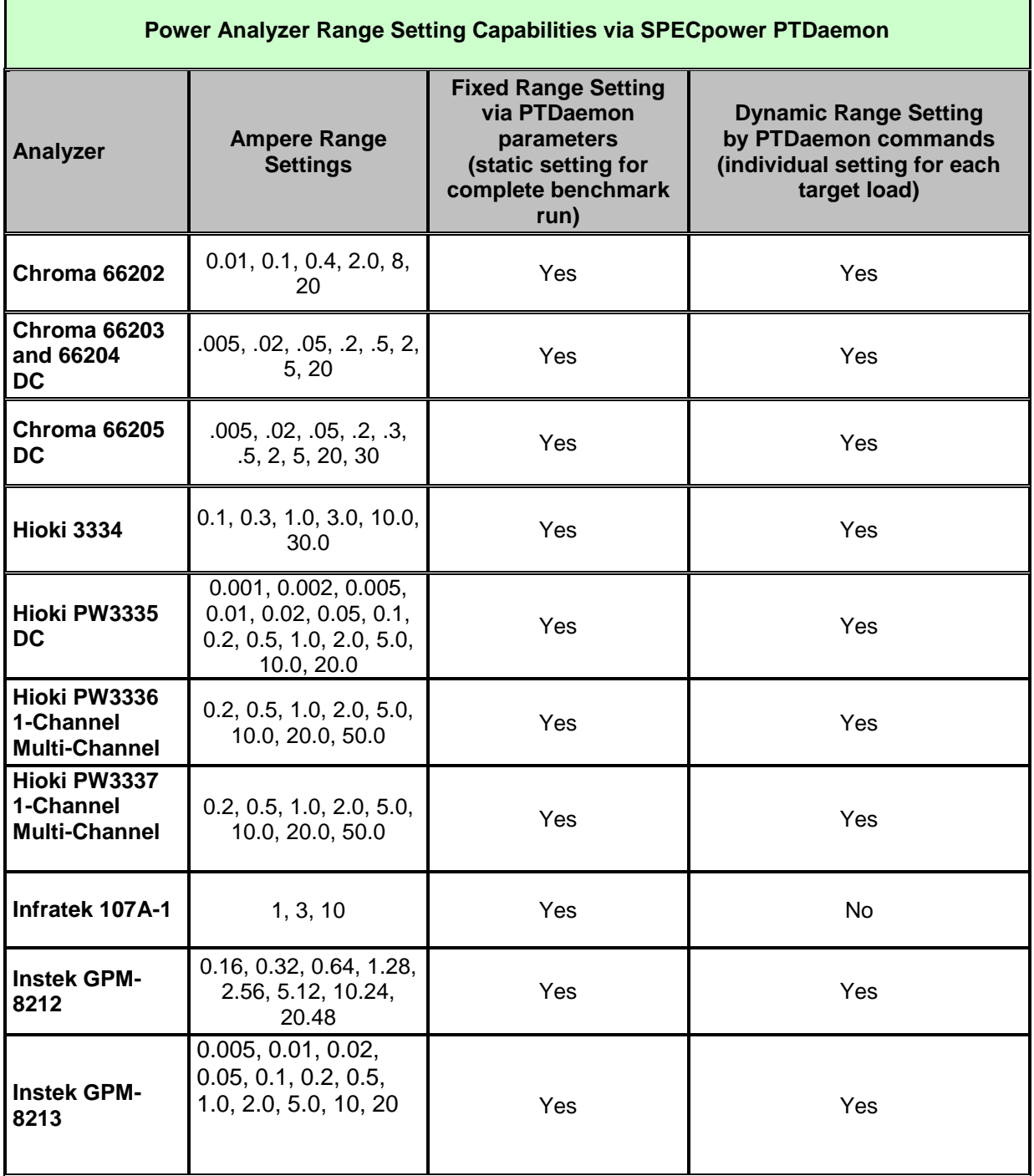

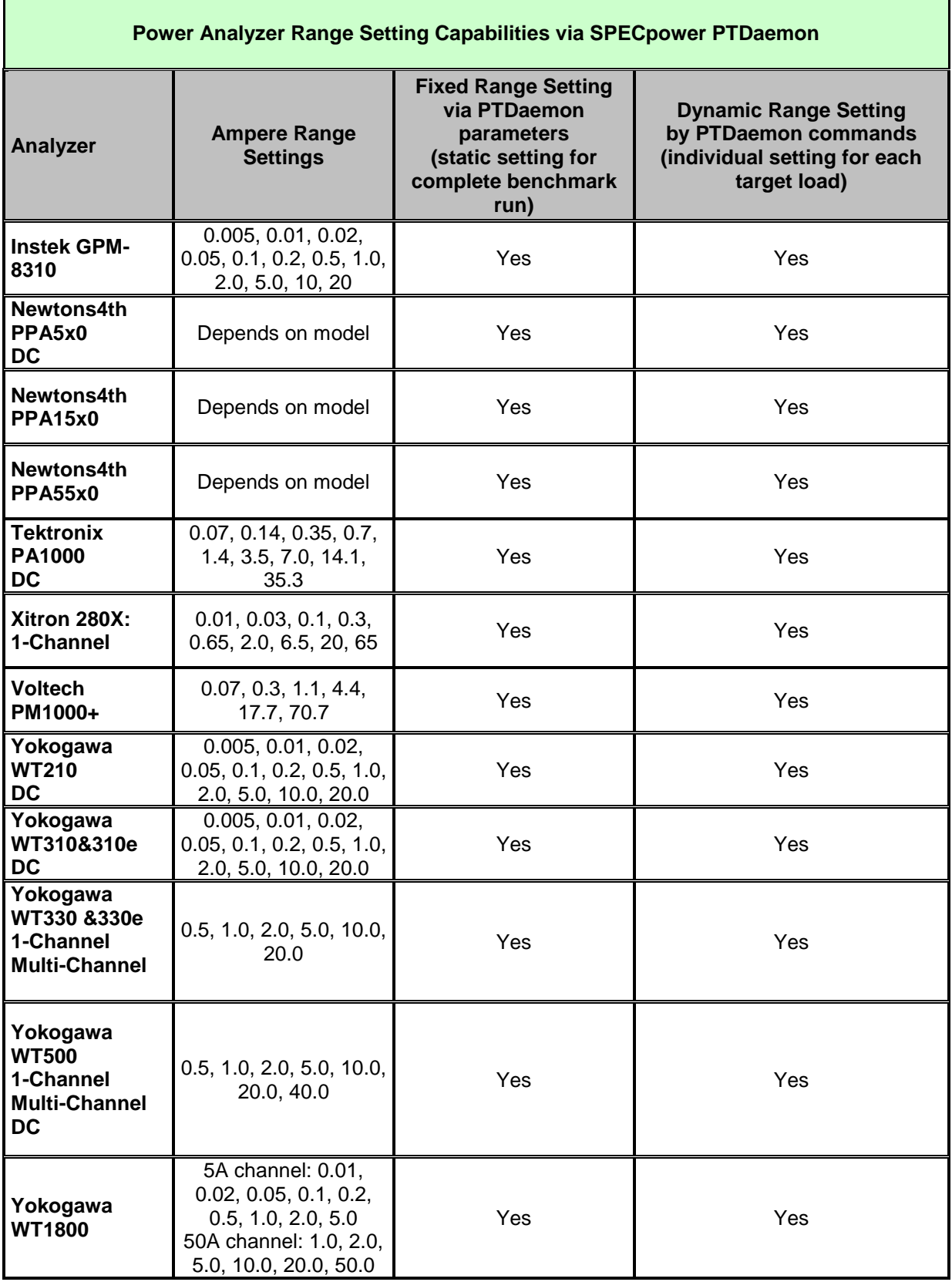

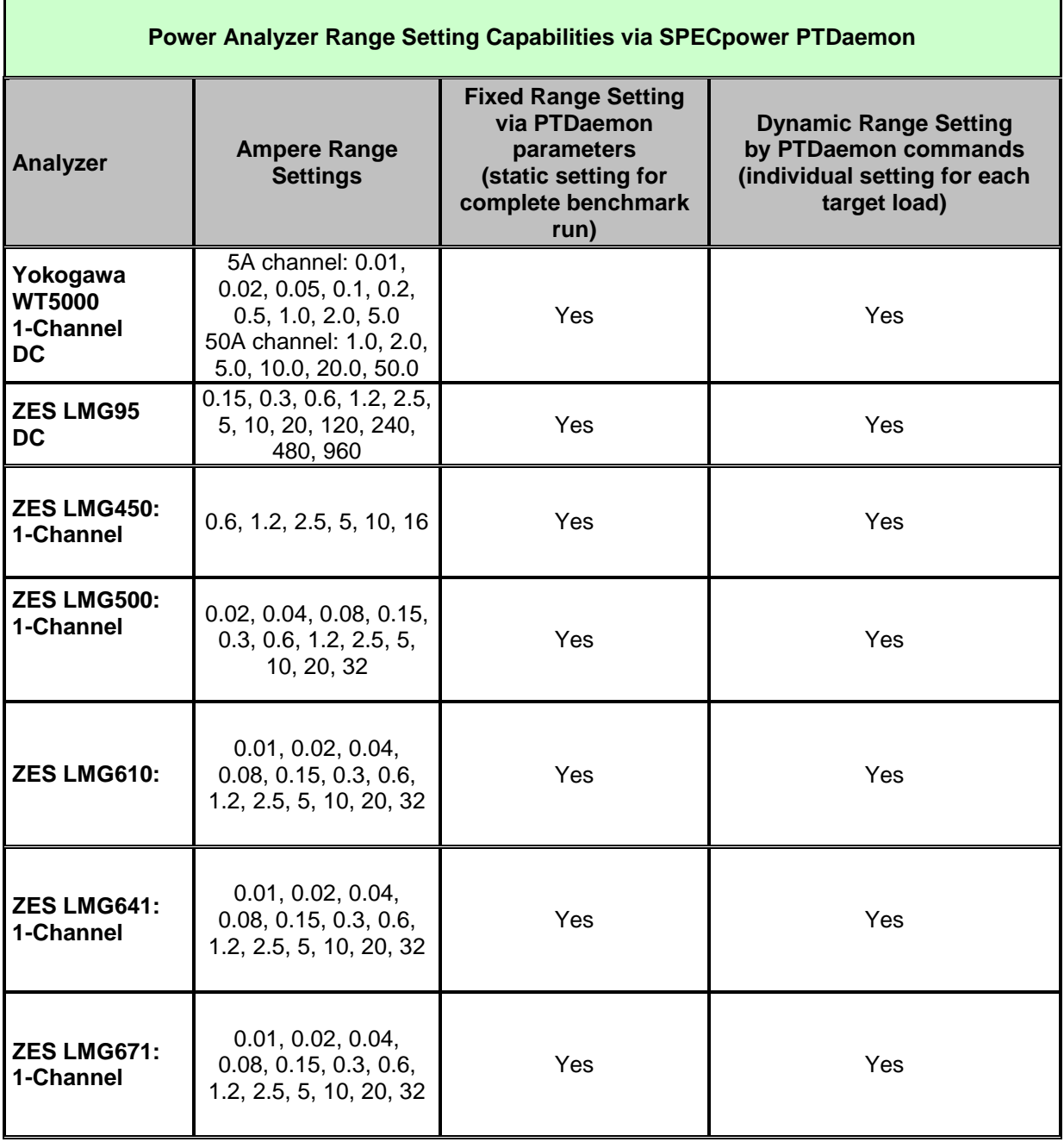

<span id="page-31-0"></span>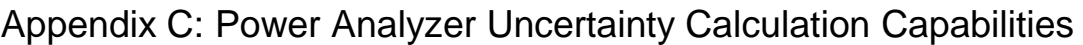

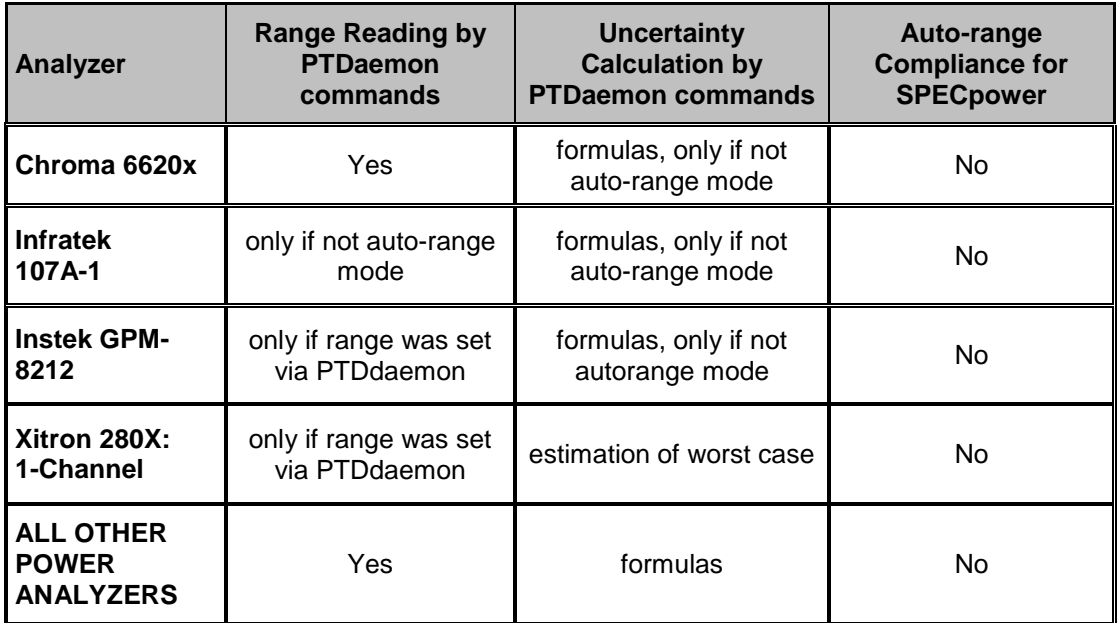

### <span id="page-32-0"></span>Appendix D: Configuring the Prologix GPIB-USB-Virtual COM Port Adapter

When using the Prologix device, the GPIB address used by the device to communicate with the power analyzer must be set manually using the following steps:

- 1. Connect the converter to the GPIB interface of the analyzer, and connect the controller system to the converter with a standard USB cable.
- 2. Download the driver at this URL, [http://www.ftdichip.com/Drivers/VCP.htm,](http://www.ftdichip.com/Drivers/VCP.htm) and install it onto the controller system. This driver will map the Prologix device to a virtual com port in windows. (for example, com3).
- 3. Open a Windows Hyperterm session with the Prologix device (com3) with settings of 9600,8,no,1,no.
- 4. Send the command "++addr" to see what GPIB address the Prologix device is currently set to control. For the purpose of these instructions, a returned value of 5 (which is usually the case) will be used.
- 5. Determine the GPIB address of your power analyzer. For example, on the Yokogawa WT210, press Local, scroll to 488.2 with the up and down arrows, and press Enter. It should now show what GPIB address the WT210 is currently set to listen on. For the purposes of these instructions, a returned value of 10 will be used.
- 6. Now, make sure the GPIB addresses of both the power analyzer and the Prologix device are the same. You can use either of the following:
	- a. Change the address of the Prologix device to match that of the analyzer by sending the command "++addr 10" or
	- b. Change the address of the analyzer to  $5 in$  the WT210 case by using the arrow keys on the front display, and then press Enter.
- 7. Close the hyperterm session.

### <span id="page-33-0"></span>Appendix E: Setup Instructions for Unsupported Devices

#### **Christ Elektronik CLM3000**

With CLM3000 up to three phases can be measured. Use the device #20 (Christelektronik CLM3000:1-Ch) for measurements of one phase and device #21 (Christelektronik CLM3000:3-Ch) for measurements of three phases. Both types are not accepted for conforming SPECpower measurements.

#### Hardware Configuration

After connecting and turning on the CLM3000 according to the manufacturer's manual you have to do the following manual configuration on the analyzer's display:

- 1. Press the "door" on the touch screen
- 2. Press "Menu"
- 3. You may change the language to English by pressing "language" and selecting "En" and return
- 4. Press "Setup"
	- a. Configure the serial interface to "block mode", this means the analyzer itself sends measurement data. Press "save" and return. Notice that this configuration setting is permanent over Power ON/OFF.
- 5. Press "User power values and measurement time"
	- a. Press delete and return
- 6. Press the "door"

Now the analyzer is correctly configured and you should see reasonable power values on the display.

When starting the PTDaemon you may have problems with connecting to the CLM3000 because of missing synchronization in rare cases. It may help to just restart the PTDaemon for several times. If it still doesn't work, try to turn the analyzer off and on and to disable and enable the Com port via the device manager.

- RS232 The analyzer's RS232 interface is not configurable.
- Input Connection The CLM300s don't have several input channels to be selected. For physical connection read the manufacturer's manual.
- Firmware Version There are no restrictions to any firmware versions.

Range Setting and Uncertainty Calculation

The CLM3000s don't support individual range setting neither manually nor via PTDaemon. Also uncertainty calculation is not provided by PTDaemon. The maximum current range per phase is 16A.

#### Multi-Channel Measurements

Read the manufacturer's manual on how to connect the analyzer to 3 phases and use PTDdaemon-ID 21 for measurements.

#### **Voltech PM100**

Hardware Configuration

 RS232 - The PM100's RS232 interface should be configured for 9600 baud before use with PTDaemon.

#### **Voltech PM3000**

Hardware Configuration

 RS232 - The PM3000's RS232 interface should be configured for 9600 baud before use with PTDaemon.